# **Viavi OneAdvisor ONA-800 Software Update Instructions**

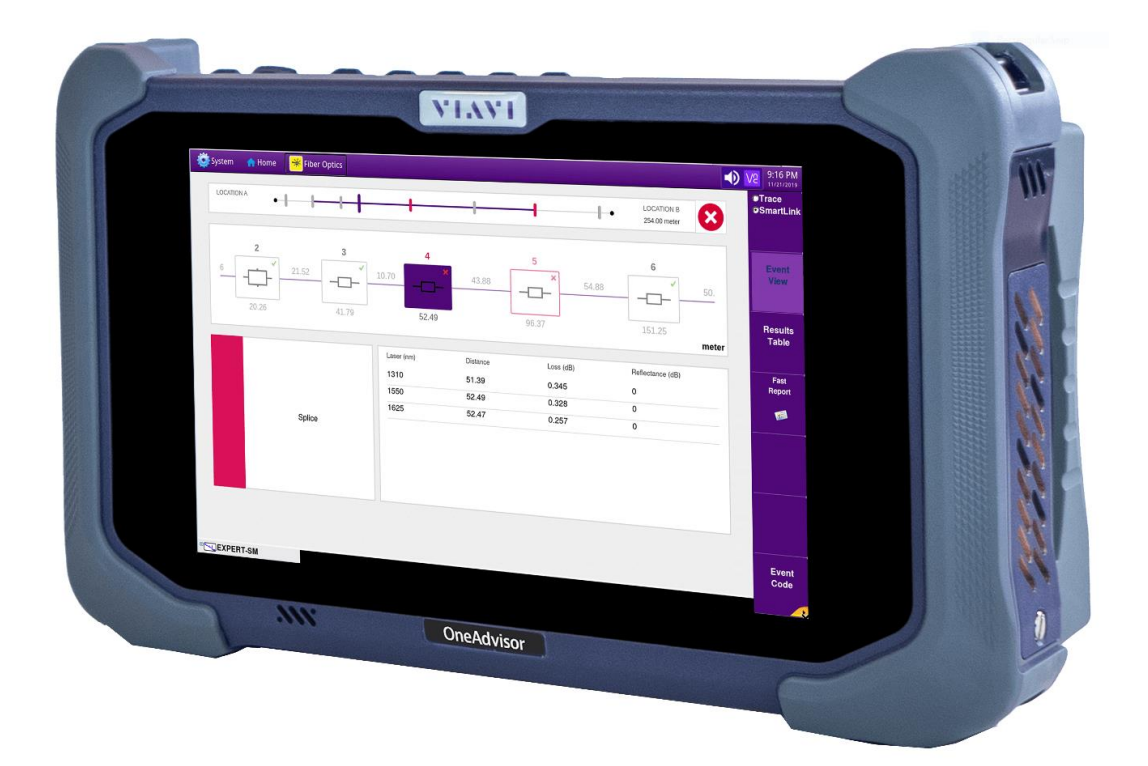

May 1, 2020

#### **Table of Contents**

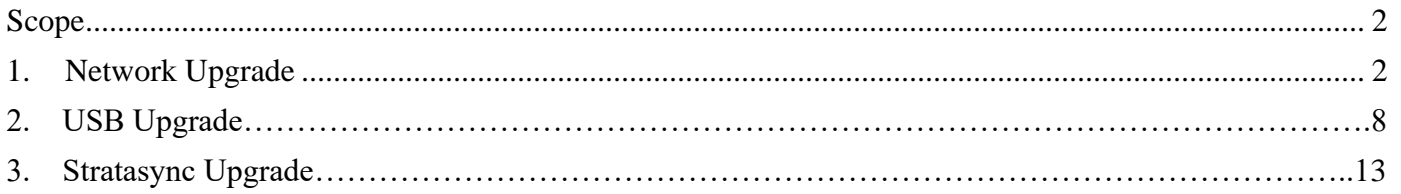

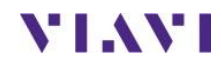

#### <span id="page-1-0"></span>**Scope**

The ONA-800 platform base software includes software for the ONA-800 base and all supported modules.

There are three methods to update ONA-800 software:

- 1. Network upgrade Use this method to update your ONA-800 via an Internet connection.
- 2. USB upgrade Use this method to update your ONA-800 with a USB thumb drive.
- 3. StrataSync upgrade Use this method if your ONA-800 is managed using Viavi's StrataSync Asset Management system and your company has elected to deploy software via this method.

The ONA must be connected to AC Power, regardless of update method. Please note that network upgrades are NOT supported over WiFi.

#### <span id="page-1-1"></span>**1. Network Upgrade**

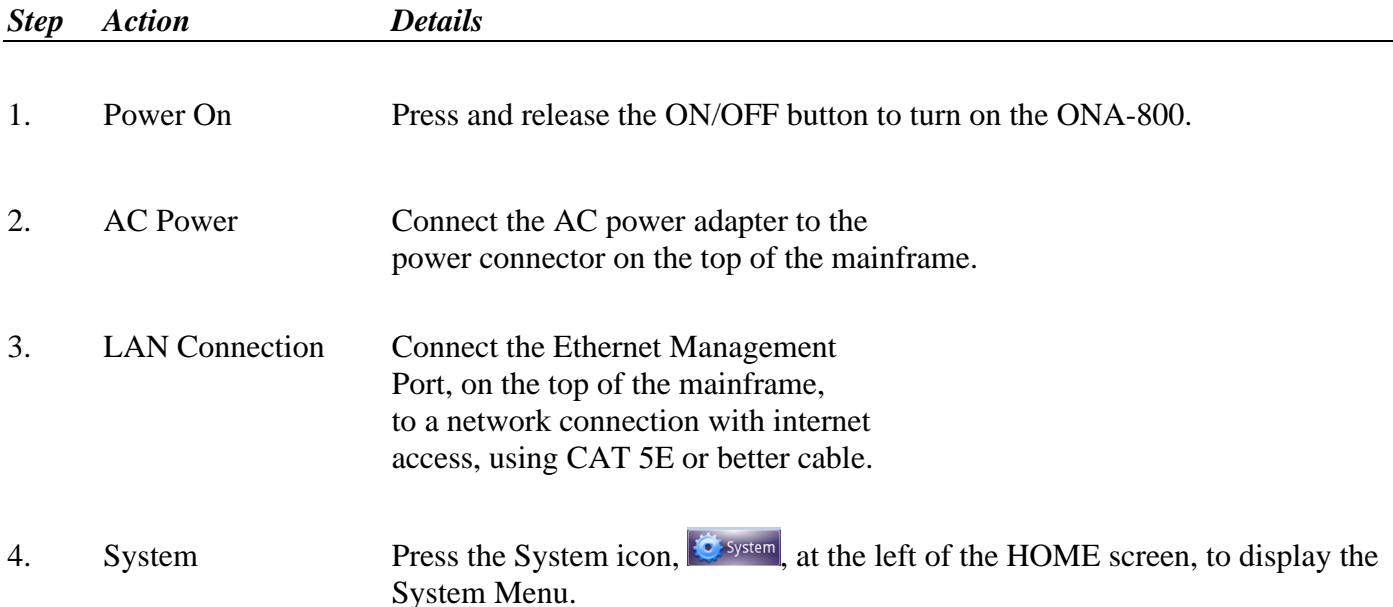

**Y'IAY'I** 

Technical Support [tac@viavisolutions.com](mailto:tac@viavisolutions.com) 1-844-468-4284 option 3, 1, 1

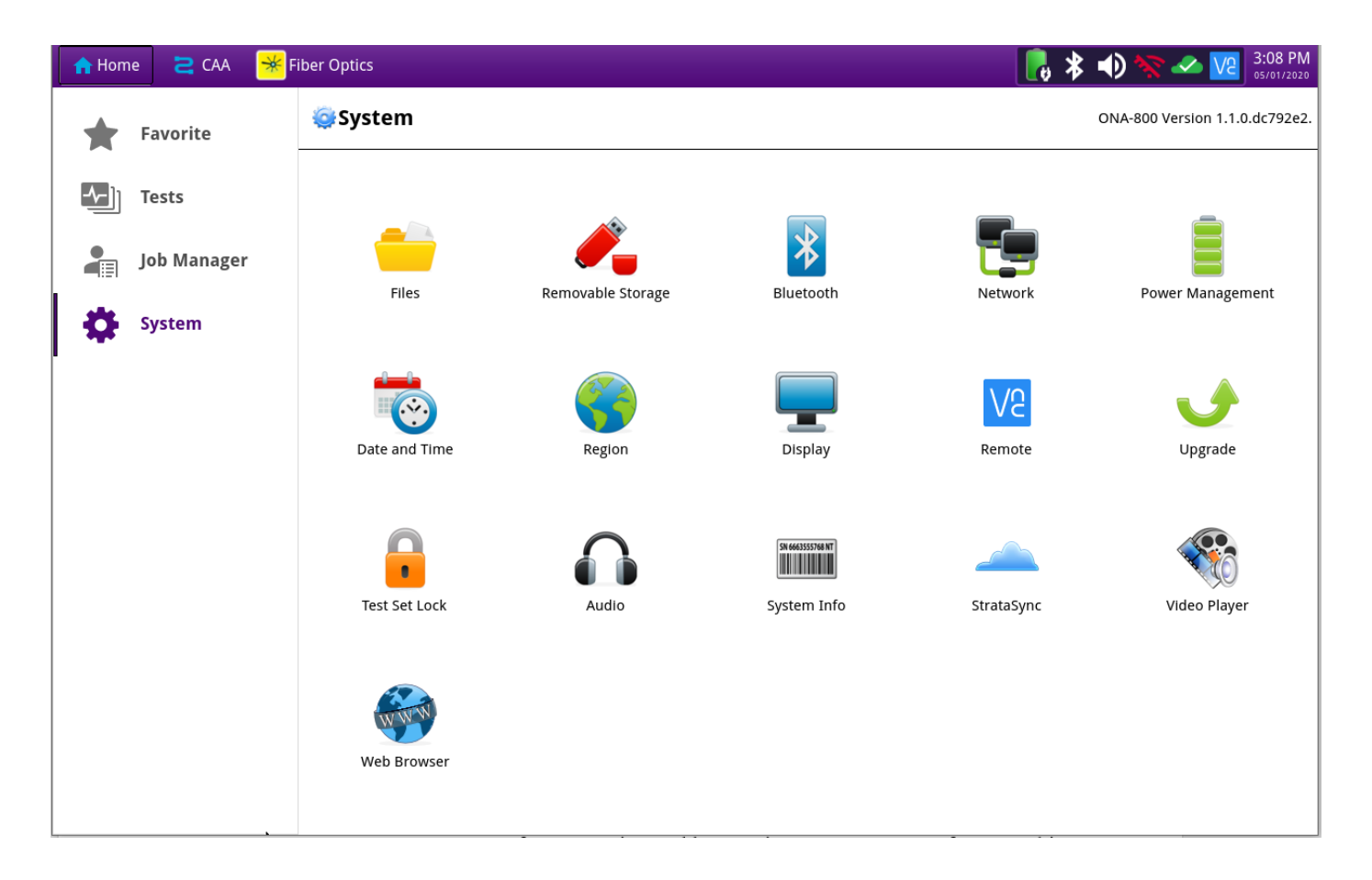

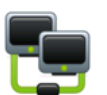

5. Network Settings Press the Network icon, Network, to display LAN Settings. Set **IP Mode** to "**DHCP"** for automatic IP address assignment or "**Static"** for manual input. If using a static address, be sure to configure the DNS server for an accurate address or the upgrade will fail to locate the upgrade server.

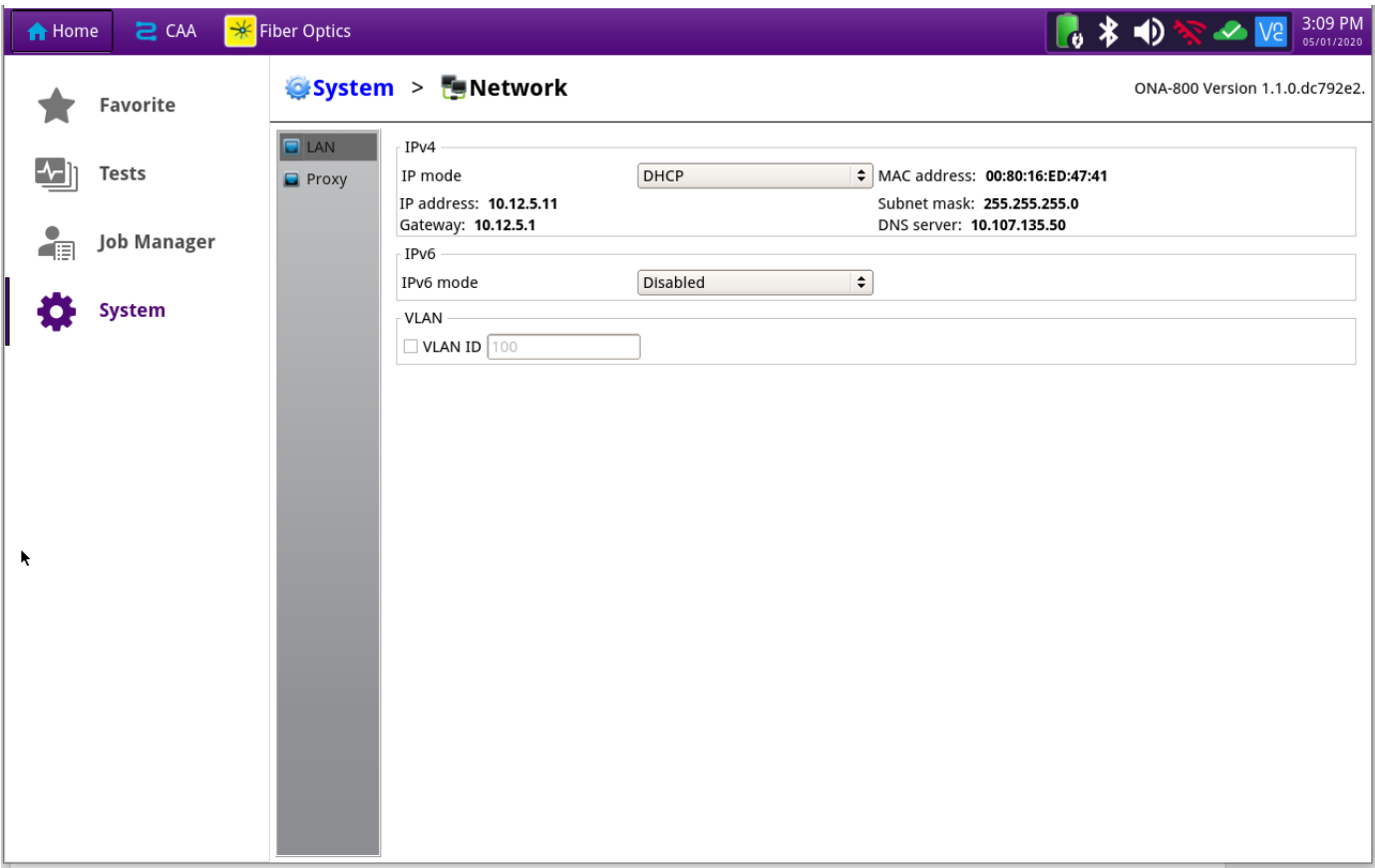

After configuring LAN settings, press the System icon,  $\ddot{\bullet}$  system, to redisplay the System Menu.

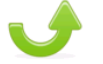

Technical Support [tac@viavisolutions.com](mailto:tac@viavisolutions.com) 1-844-468-4284 option 3, 1, 1

6. Upgrade Press the Upgrade icon, Upgrade, to display upgrade methods.

**VIAVI** 

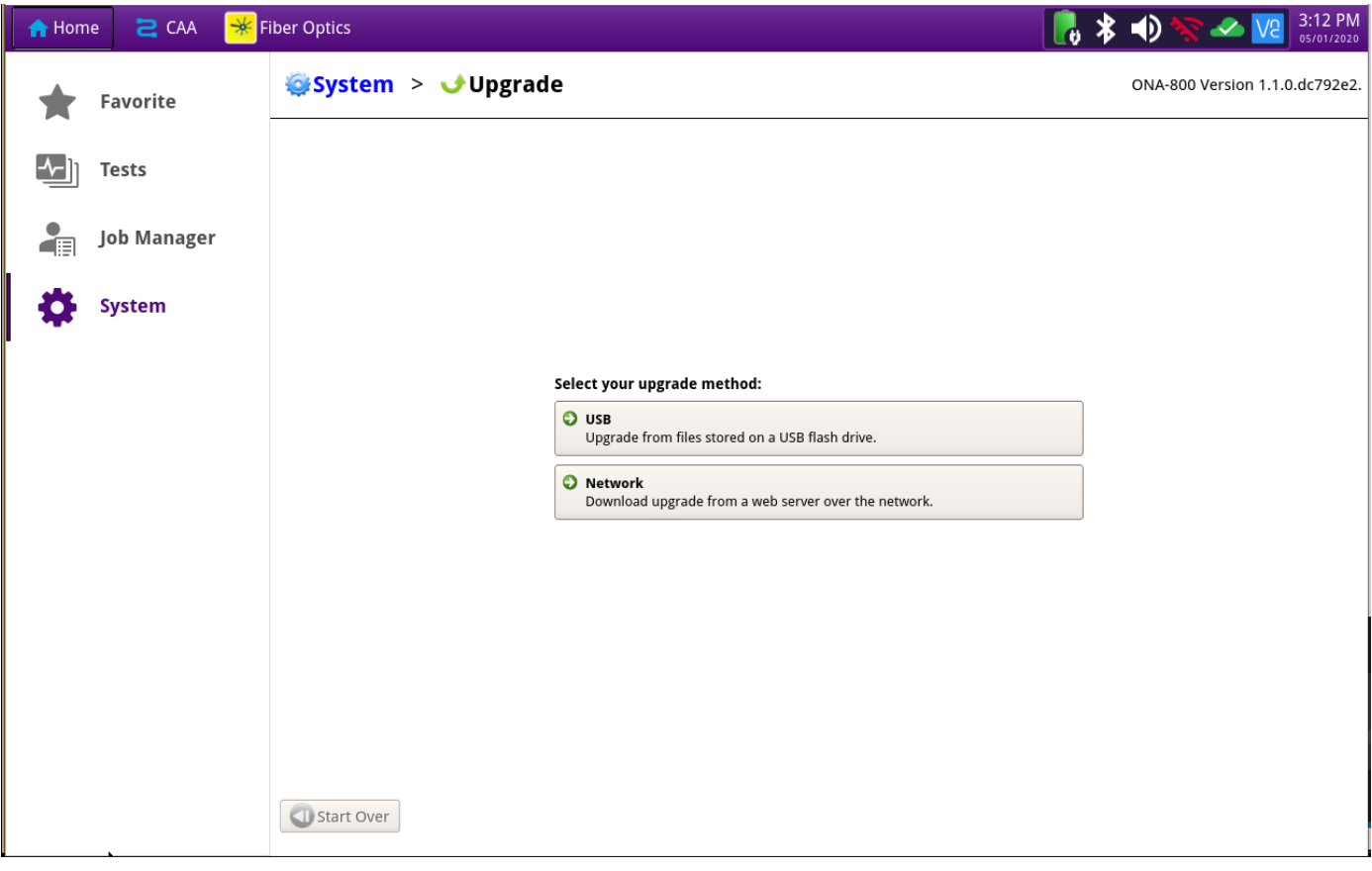

7. Network Upgrade Press Chroming upgrade rrom a web server over the network.

settings. Press Reset to Default to ensure the server address name is correct.

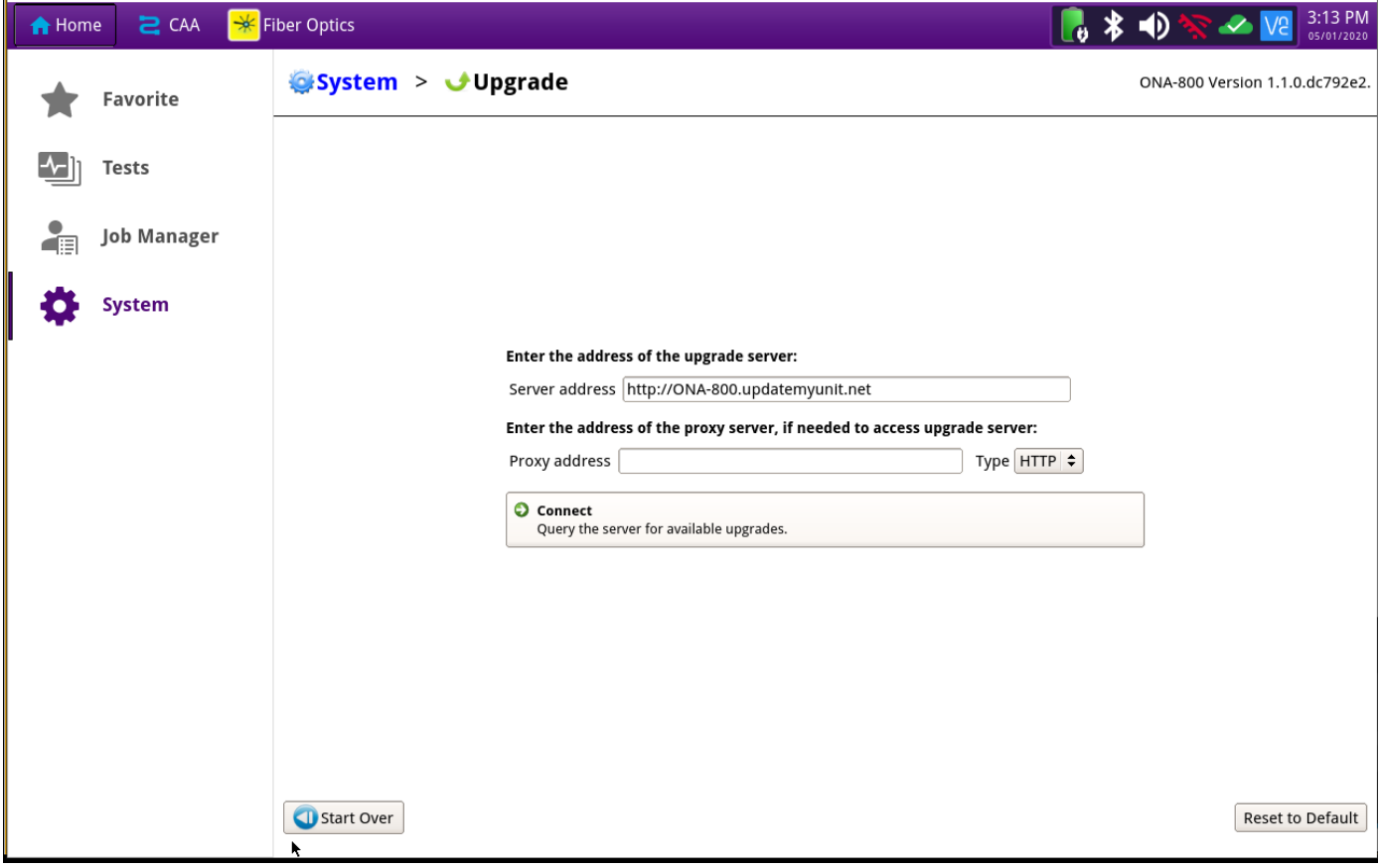

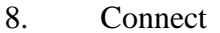

**8. Connect** Query the server for available upgrades.<br> **Press** to show the server for available upgrades.

the upgrade versions available at upgrademyunit.net.

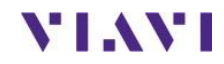

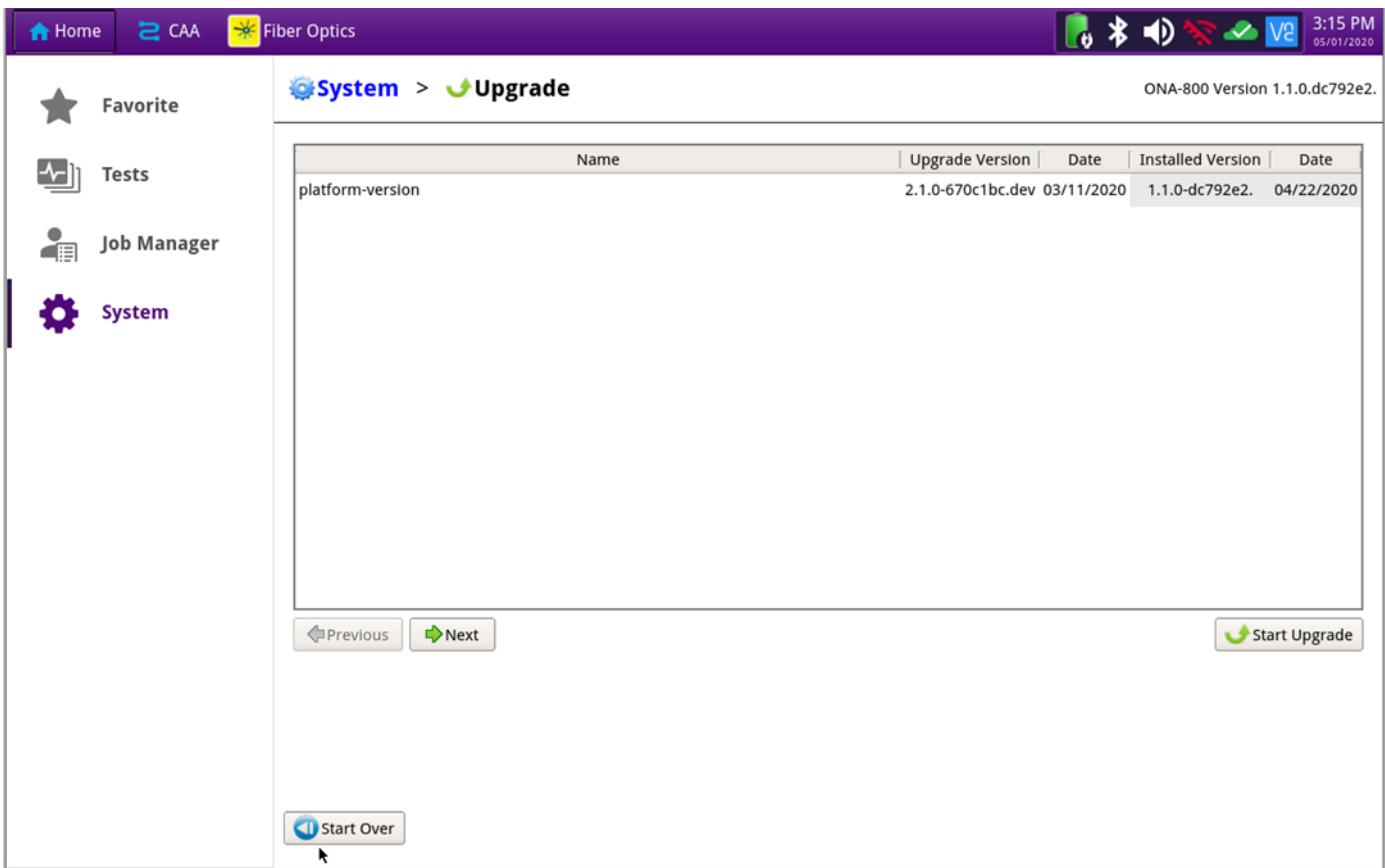

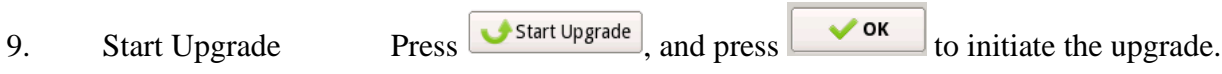

## **2. USB Upgrade**

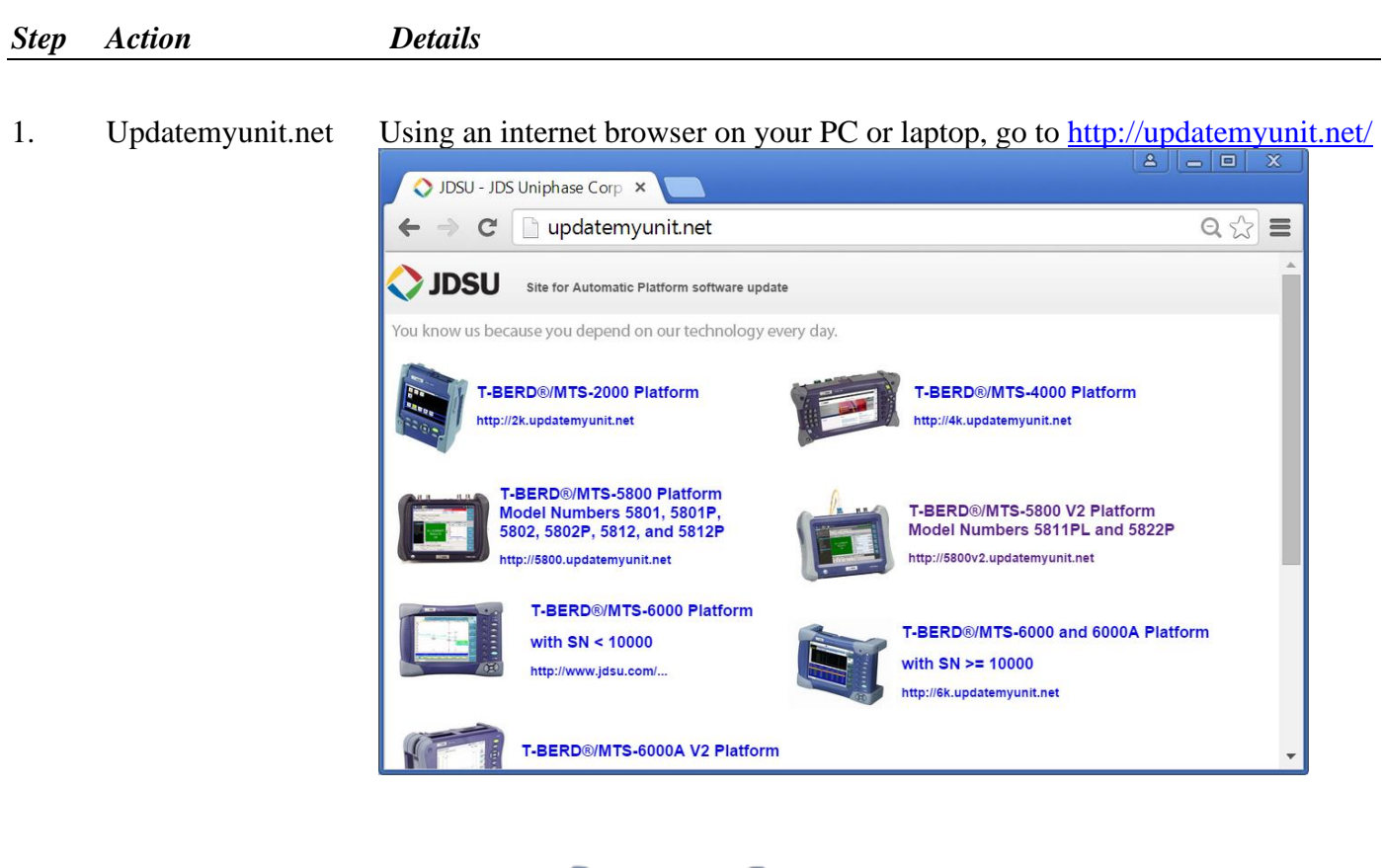

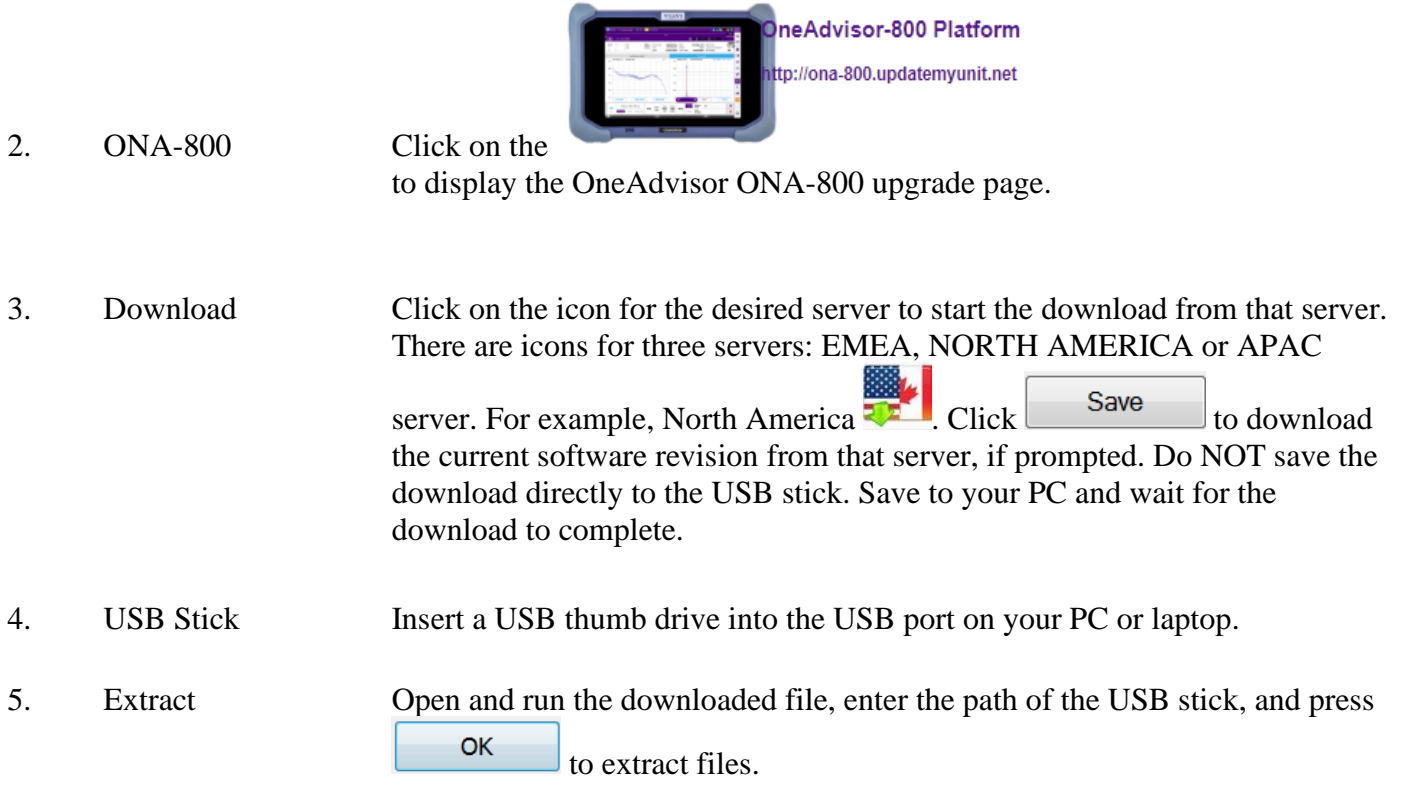

**STATISTICS** 

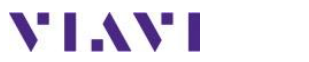

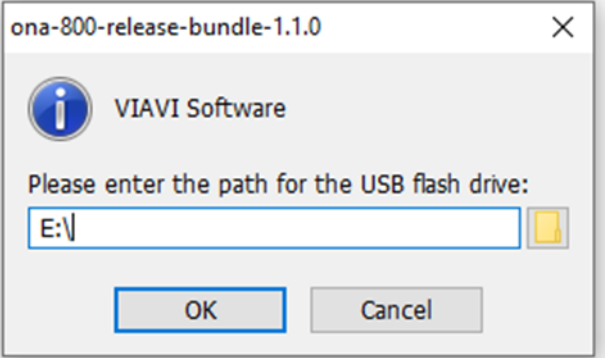

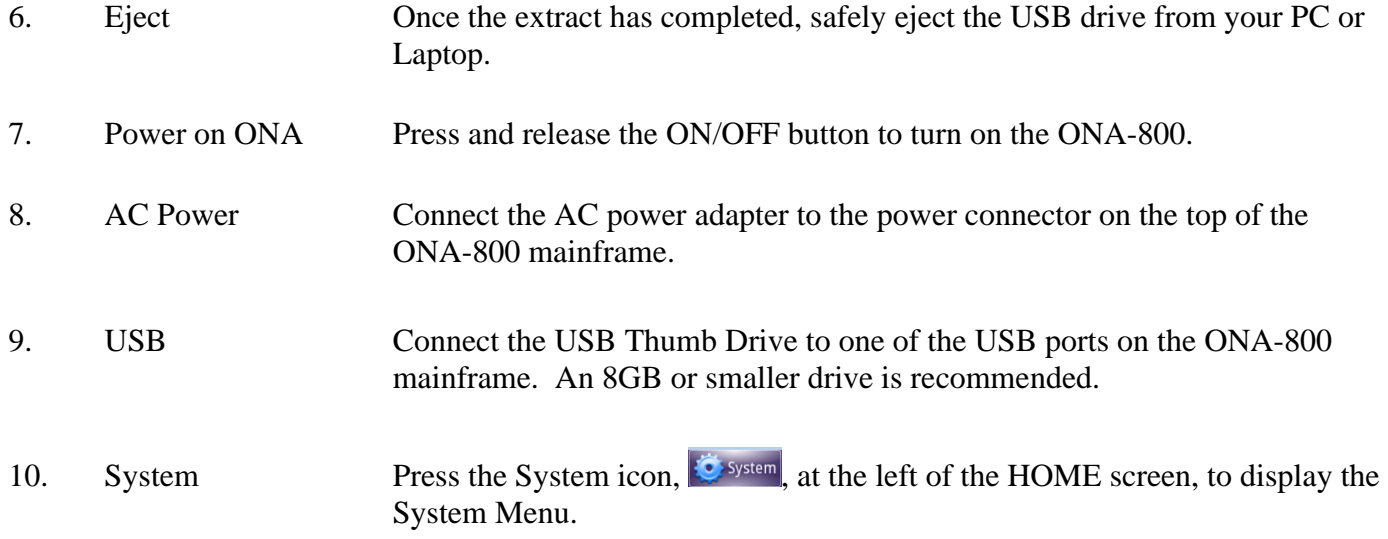

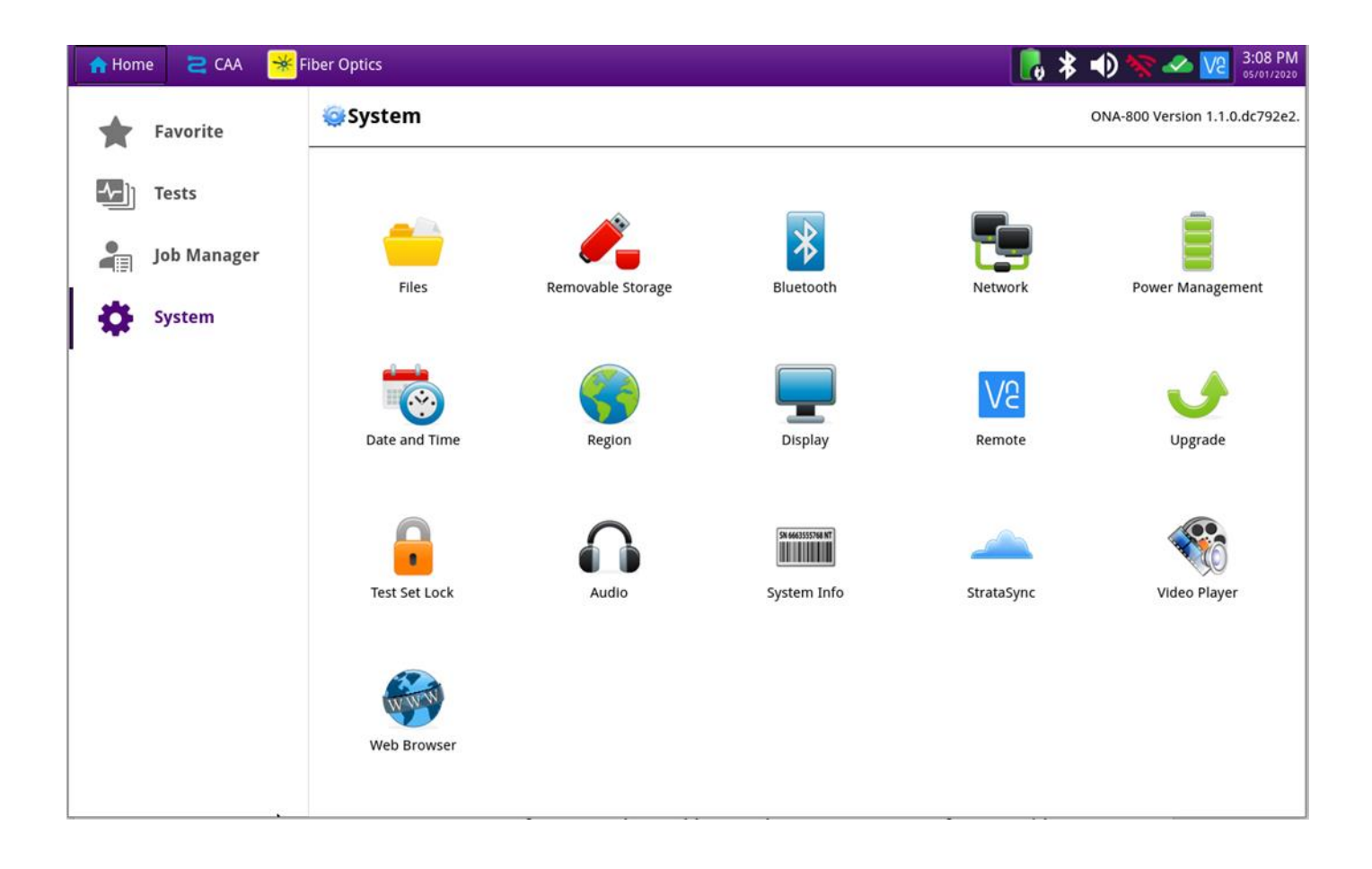

11. Upgrade Press the Upgrade icon, Upgrade, to display upgrade methods.

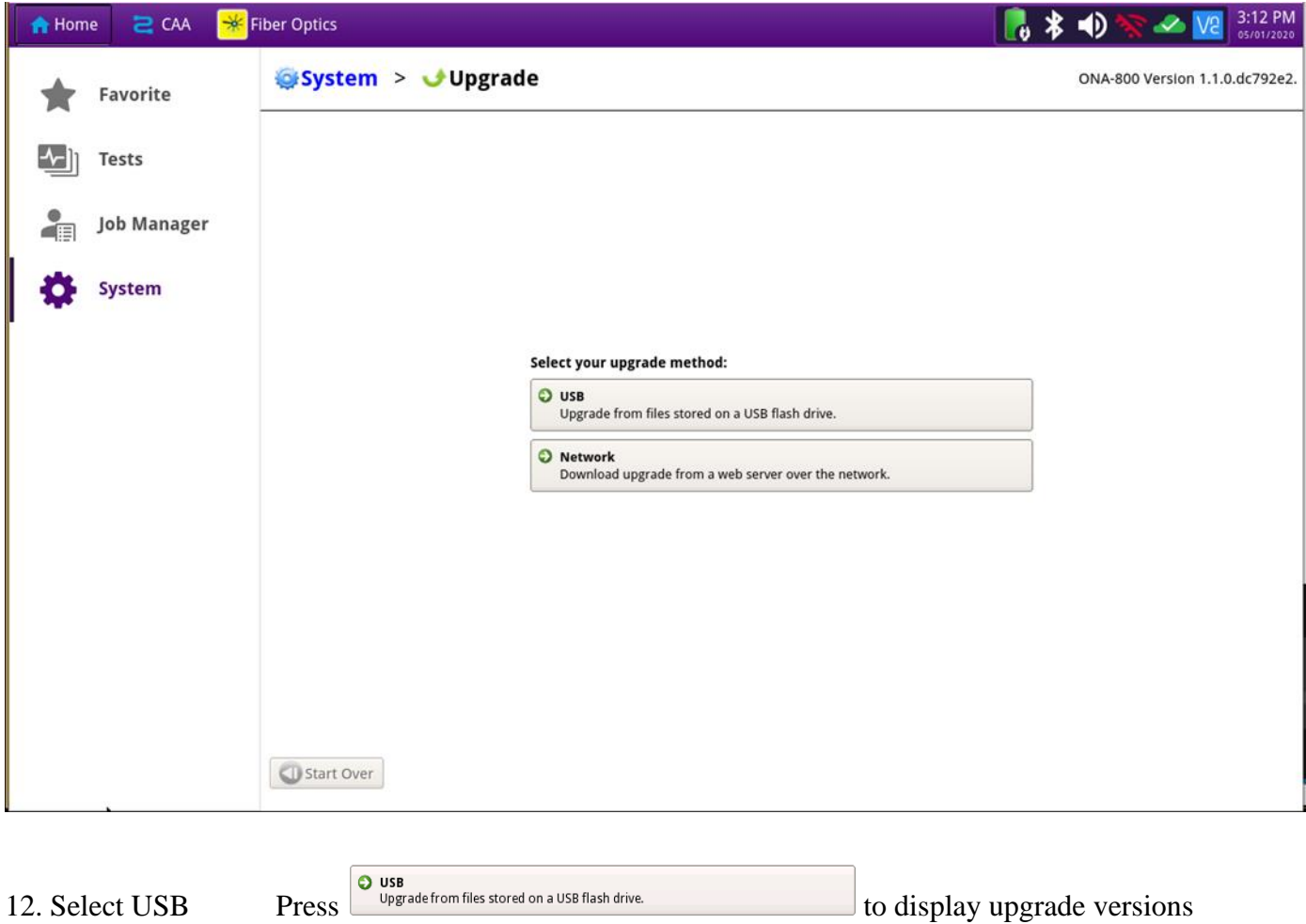

available on the USB stick.

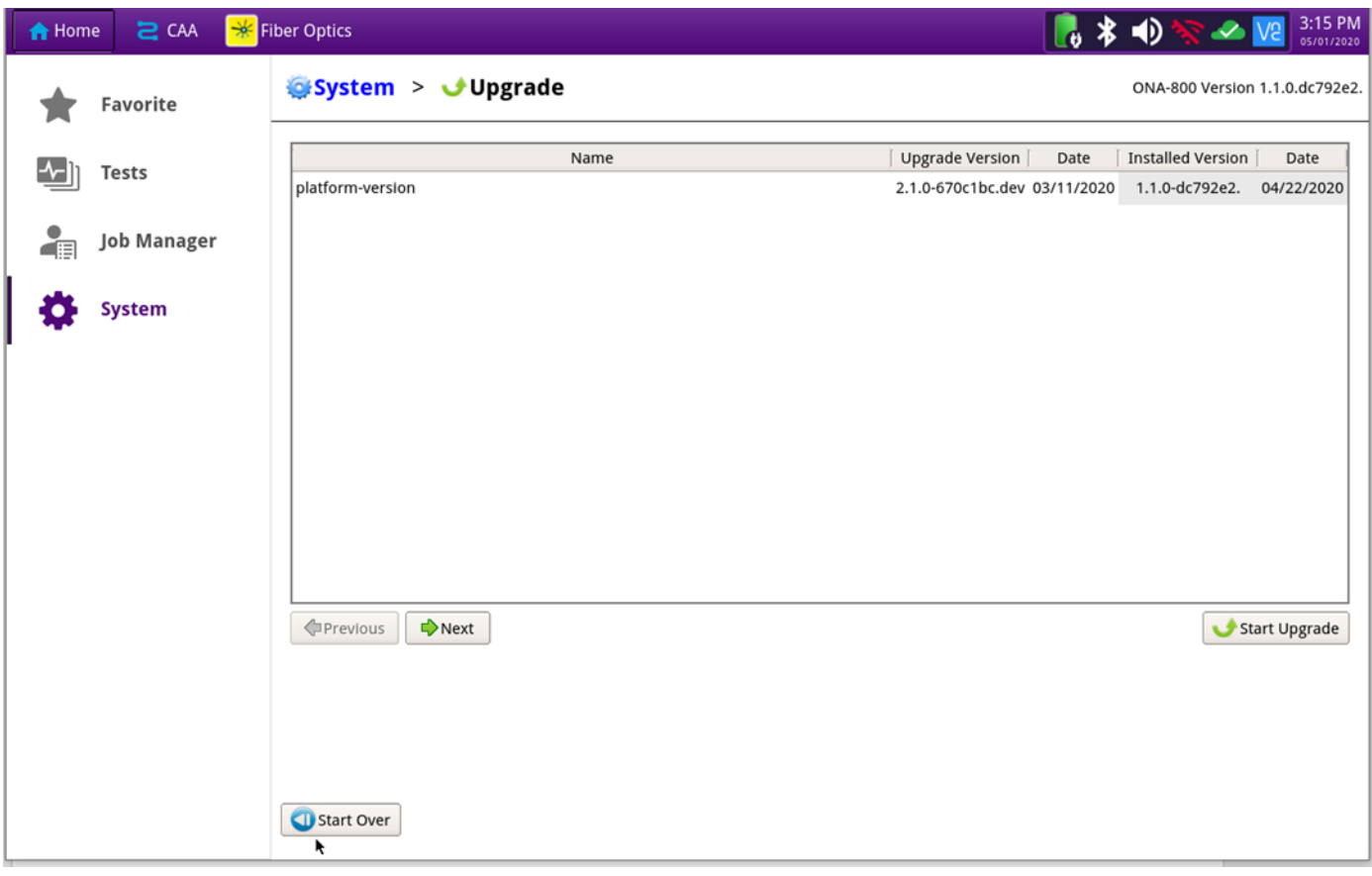

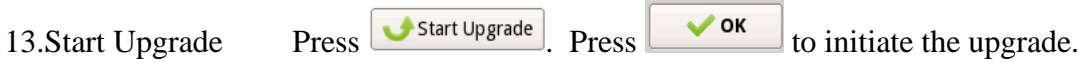

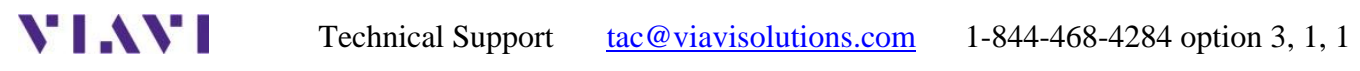

### **3. StrataSync**

**YIAYI** 

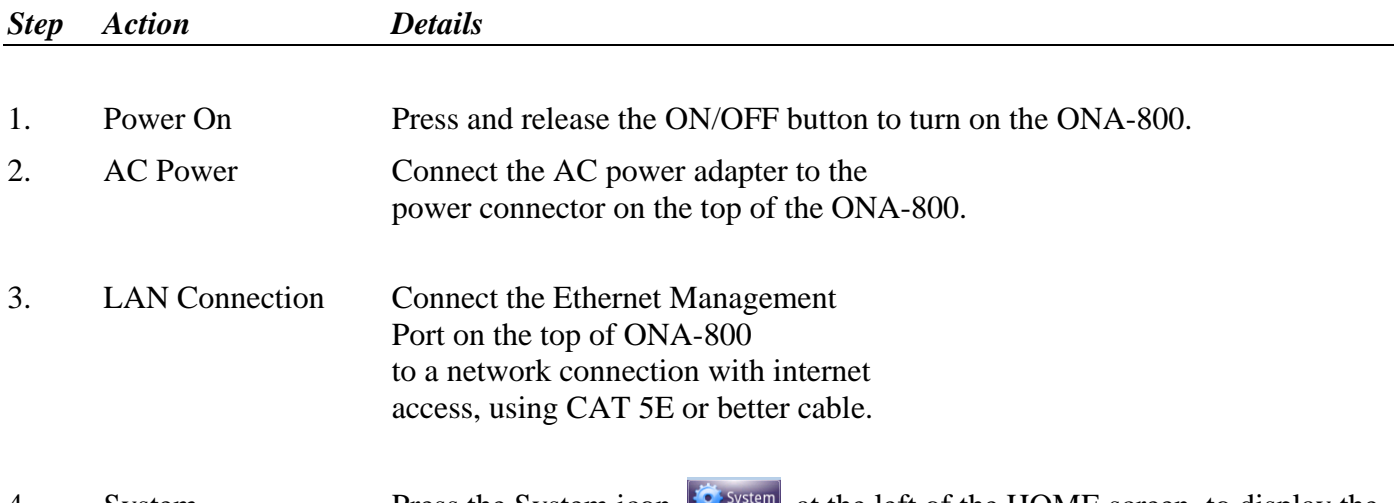

4. System Press the System icon,  $\approx$  System, at the left of the HOME screen, to display the System Menu.

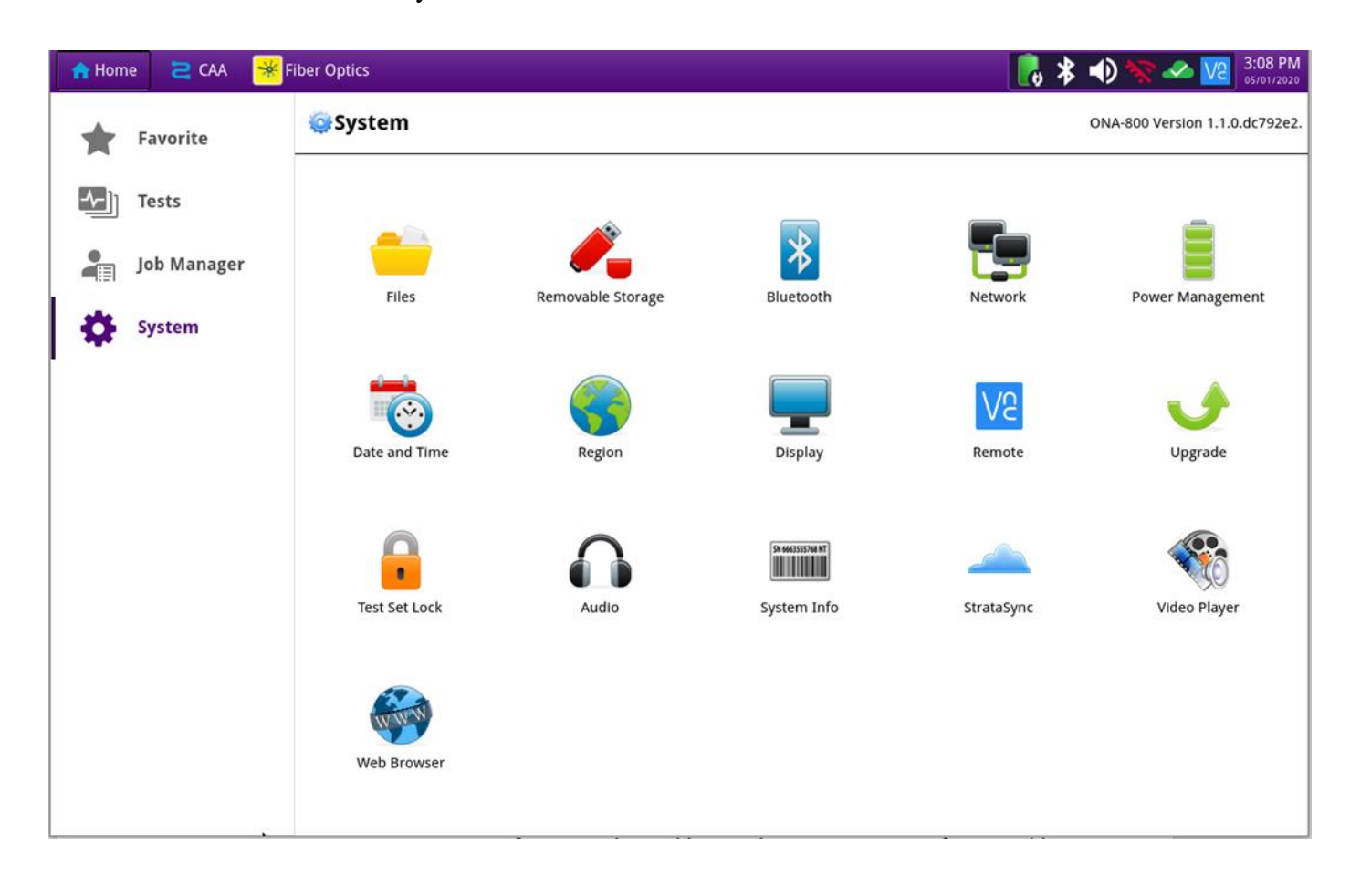

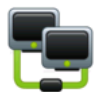

5. Network Settings Press the Network icon, Network, to display LAN Settings. Set **IP Mode** to "**DHCP"** for automatic IP address assignment or "**Static"** for manual input.

> If configuring a static address, be sure to include an accurate DNS address or the unit will fail to locate the Stratasync server.

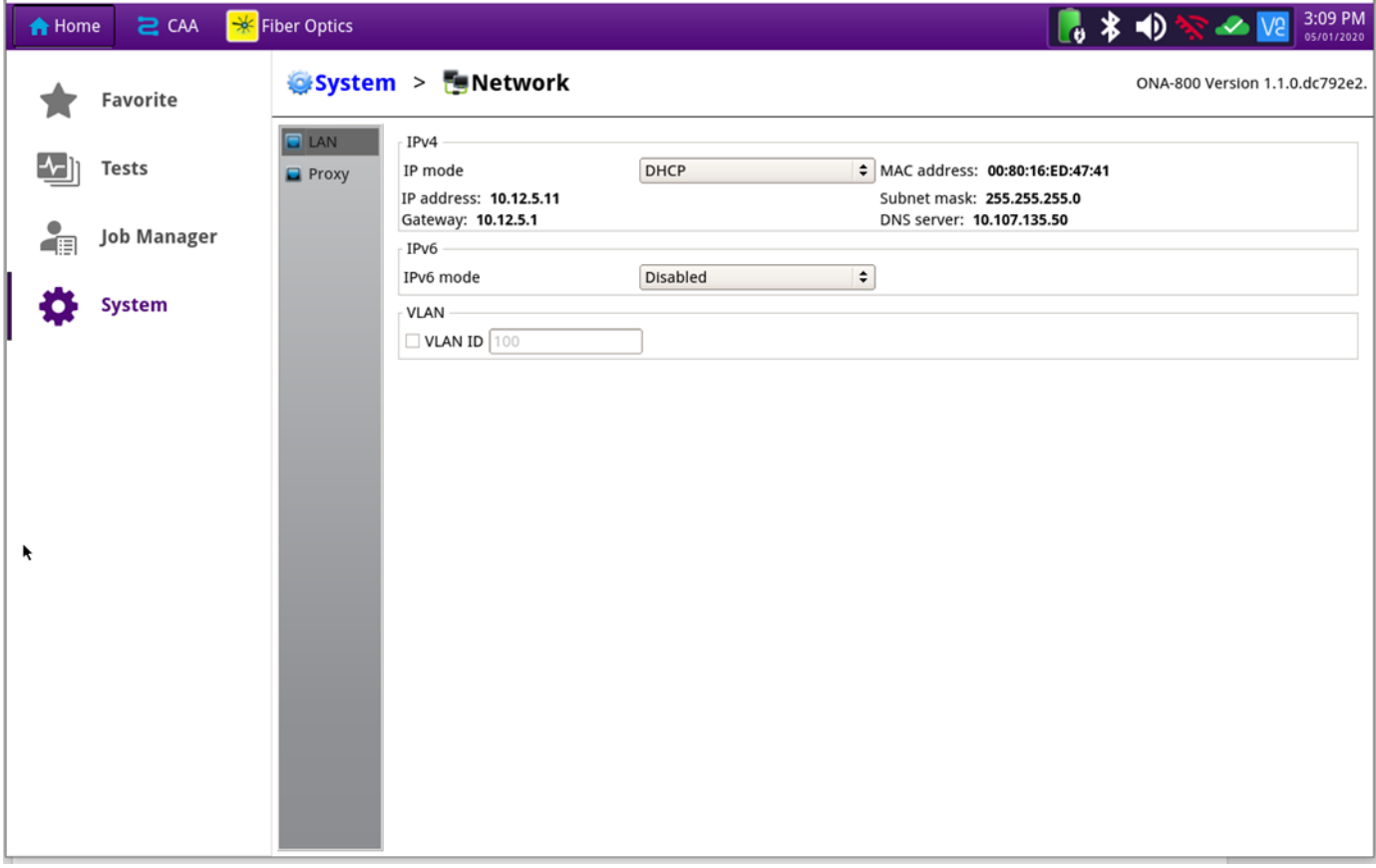

After configuring LAN settings, press the System icon,  $\ddot{\bullet}$  system, to redisplay the System Menu.

6. StrataSync Press the StrataSync icon, StrataSync, to display StrataSync Settings. Ensure that **Account ID** and **Technician ID** match those of your StrataSync account.

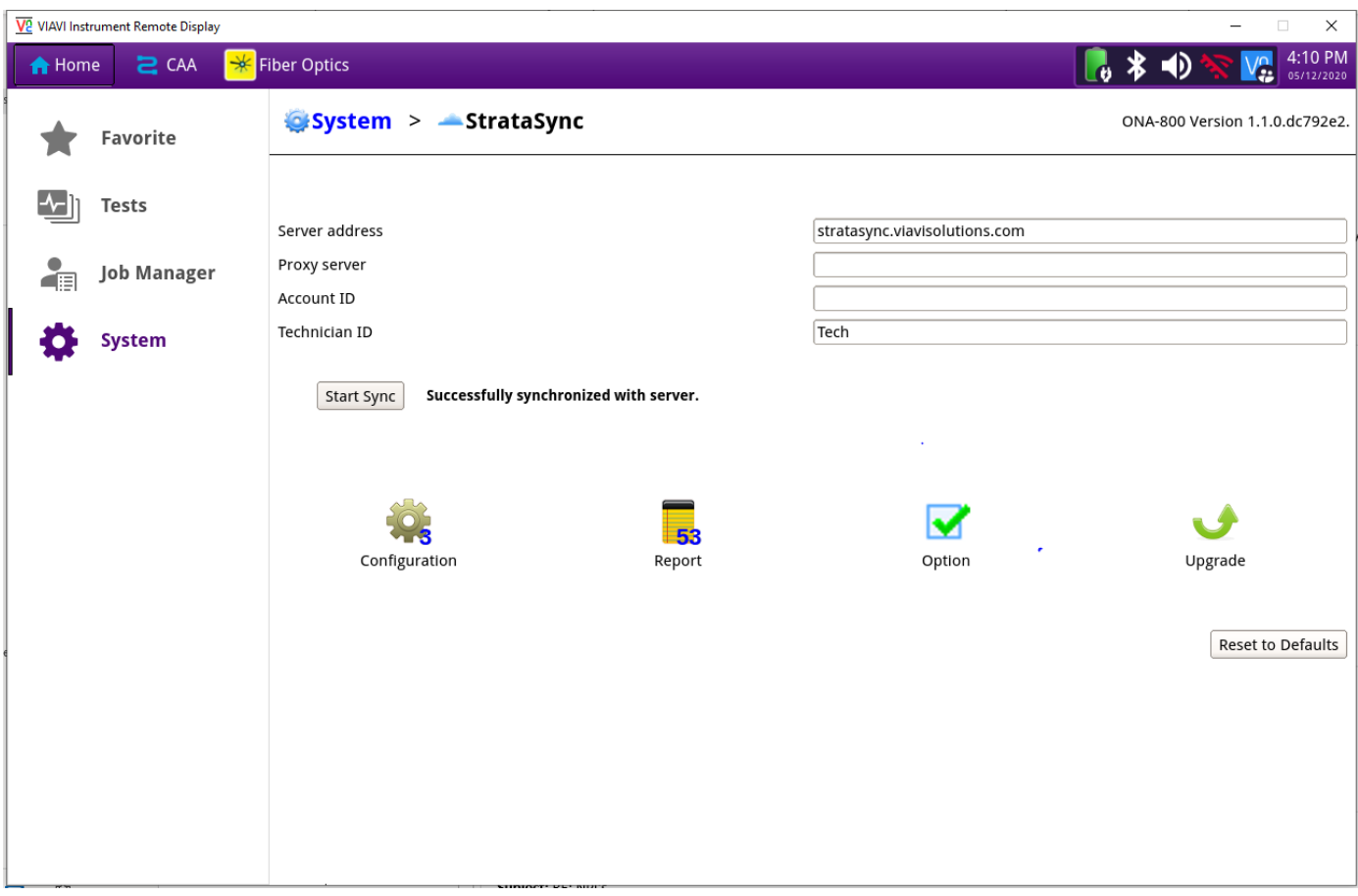

7. Sync Press  $\sqrt{\frac{Start Symc}{B}}$  to sync your ONA-800 and initiate upgrades that have been assigned by your company's StrataSync Administrator.